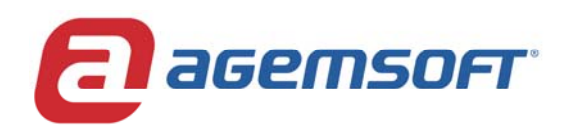

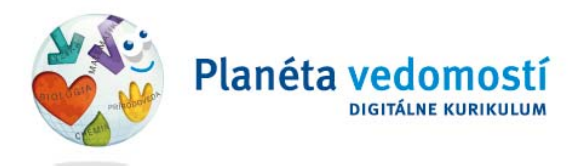

# **APLIKAČNÁ PLATFORMA PRE PRÁCU S DIGITÁLNYM OBSAHOM PLANÉTA VEDOMOSTÍ**

# **Manuál pre prácu s užívateľským kontom – ŠTUDENT**

AGEMSOFT, a.s. Rigeleho 1, 811 02 Bratislava Slovenská republika tel./fax: +421 2 321 99 120 **www.planetavedomosti.sk** e‐mail: planeta@agemsoft.sk **www.agemsoft.sk**

# **OBSAH**

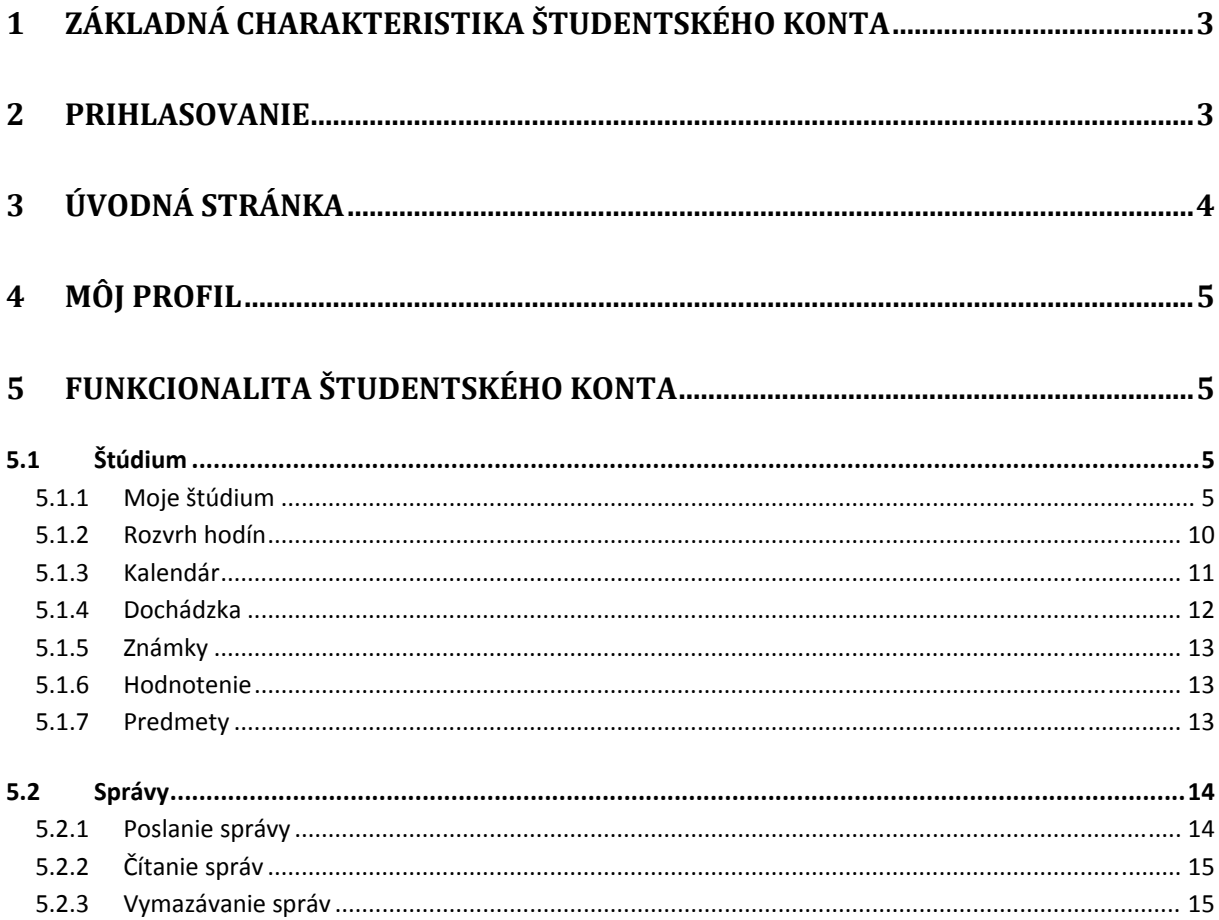

# **1 Základná charakteristika študentského konta**

Aplikačná platforma poskytuje študentom v rámci vzdelávacieho procesu rôzne možnosti využitia. V prvom rade sa zúčastňujú interaktívnej výučby na virtuálnych hodinách. Študent pracuje pri získavaní nových vedomostí samostatne a v prípade potreby môže kedykoľvek kontaktovať svojho učiteľa. Tento spôsob výučby umožňuje študentovi nadobudnúť veľmi dôležité zručnosti a schopnosti, ako je napríklad schopnosť samostatne študovať, deduktívne uvažovať, sebadisciplína, atď. Každý študent má k dispozícii nielen virtuálne učebnice, ale jeho študijné materiály sú obohatené množstvom multimédií (audio a video nahrávky, interaktívne simulácie), ktoré mu pomáhajú dané učivo lepšie pochopiť. V rámci štúdia sú mu priradené rôzne druhy zadaní, cvičení a úloh, ktoré musí do určitého termínu vypracovať a poslať učiteľovi na ohodnotenie.

Aplikačná platforma umožňuje študentom v prípade potreby kontaktovať nielen učiteľov, ale aj ostatných študentov a spolužiakov. Online kontakt umožňuje študentom navzájom si pomáhať a spolupracovať pri riešení problematických zadaní alebo úloh.

Ďalším dôležitým aspektom je možnosť každého študenta mať prístup k prehľadom a štatistikám študijných výsledkov celej triedy. Vďaka tomu môže porovnávať svoje študijné výsledky s celkovým priemerom triedy, čo podporuje zdravú súťaživosť medzi študentmi.

Funkcionalita aplikácie pre študentov:

- účasť na virtuálnych hodinách
- práca s digitálnym vzdelávacím obsahom a doplňujúcimi materiálmi priradenými učiteľom (odkazy na ďalšie súbory a webové stránky)
- vypracovávanie úloh a zadaní priradených učiteľom
- zobrazenie a prehliadanie:
	- o individuálnych študijných výsledkov
	- o slovných hodnotení a komentárov od učiteľov
	- o zadaní a úloh, ktoré študent už vypracoval (archivácia zadaní)
	- o rozvrhu hodín
	- o kalendára s dôležitými termínmi
	- o informácií o vyučovacej hodine
- prijímanie a odosielanie správ učiteľom a ostatným študentom.

# **2 Prihlasovanie**

Aplikačnú platformu spustíte nasledovne:

- Zadajte do vášho internetového prehliadača webovú stránku: www.iedu.sk
- Kliknite na záložku *Moja výučba*. Zobrazí sa stránka pre prihlasovanie do aplikačnej platformy.
- Pri prihlasovaní učiteľ zadáva ID školy, prihlasovacie meno a heslo, ktoré mu boli vytvorené a priradené administrátorom školy. Heslo je vhodné z bezpečnostných dôvodov pravidelne meniť.

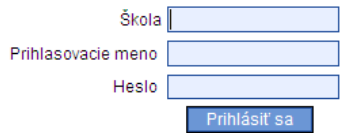

Pri prvom prihlásení do systému sa zobrazí nasledujúce vyskakovacie okno:

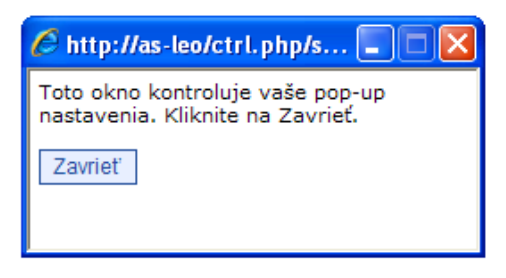

Po jeho zatvorení systém diagnostikuje kompatibilitu nainštalovaného softvéru s aplikačnou platformou. Prebehne kontrola nasledujúcich komponentov: webový prehliadač, operačný systém, Java Script, Cookies, Plugin Flash a nahrávanie:

Prebehla kontrola kompatibility Vášho softvéru s LMS. V rámci nej bolo zistené:

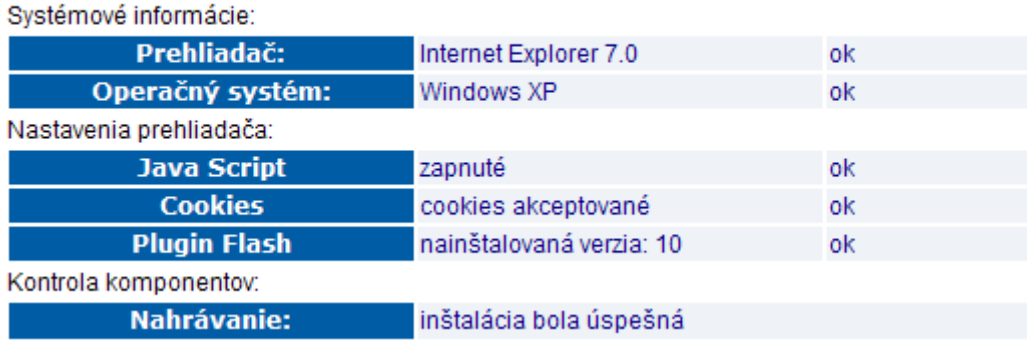

Následne je možné diagnostiku nainštalovaného softvéru kedykoľvek spustiť kliknutím na odkaz *Kontrola softvéru,* ktorý sa nachádza v menu v pravom hornom rohu okna aplikácie.

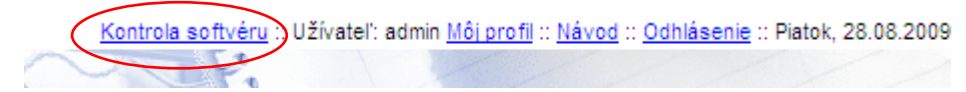

Pod jedným užívateľským prístupom je možné pracovať naraz len pri jednom počítači. Rovnaké pravidlo platí aj pre okno prehliadača – neodporúča sa po prihlásení otvoriť ďalšie prihlasovacie okno. V obidvoch prípadoch dôjde k ukončeniu predchádzajúcej pracovnej úlohy a strate neuložených údajov, na čo vás vždy systém upozorní.

# **3 Úvodná stránka**

Na úvodnej stránke študentského užívateľského konta je v ľavom hornom rohu k dispozícii menu v podobe nasledujúcich záložiek:

#### Štúdium Správy

Jednotlivé záložky menu sprístupňujú nasledujúce funkcie:

- **Štúdium** umožňuje zobrazenie zadaní a úloh priradených učiteľom, kurzov, ako aj ďalších študijných materiálov, rozvrhu hodín, kalendára, dochádzky a známok, prehliadanie predmetov, informácie o učiteľoch, digitálnom obsahu, zadaniach a úlohách, ktoré sú k danému predmetu priradené.
- **Správy** ‐ slúži na posielanie a prijímanie správ od učiteľov a ostatných študentov.

# **4 Môj profil**

Prihlasovacie heslo je možné kedykoľvek zmeniť kliknutím na odkaz *Môj profil* v menu v pravom hornom rohu okna aplikácie:

Kontrola softvéru :: Užívateľ: admin Môj profil :: Návod :: Odhlásenie :: Piatok, 28.08.2009

Heslo je možné zmeniť nasledovne:

- Nové heslo zadajte do editačného okna *Nové heslo*.
- Heslo potvrďte v editačnom okne *Potvrdenie hesla*.
- Kliknite na *Nastaviť heslo*.

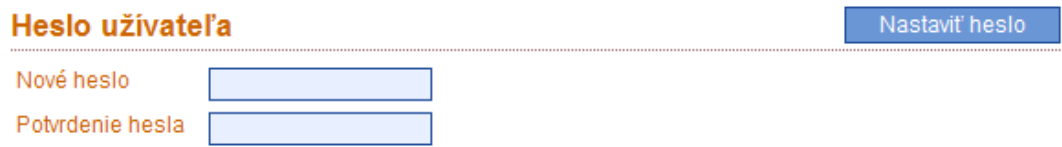

### **5 Funkcionalita študentského konta**

### **5.1 Štúdium**

Hlavná záložka **Štúdium** umožňuje študentom organizovať vlastný vzdelávací proces, vypracovávať zadania a úlohy priradené učiteľmi, kontrolovať si dochádzku, viesť si vlastný kalendár, komunikovať s učiteľmi a ostatnými študentmi.

#### **5.1.1 Moje štúdium**

Kliknutím na *Moje štúdium* sa zobrazia všetky zadania a úlohy, ktoré sú študentovi priradené, spolu s dátumom ich odovzdania, známkami, stavom a predmetom, ktorého sa týkajú, ďalej kurzy, s ktorými má študent okrem zadaní a úloh pracovať:

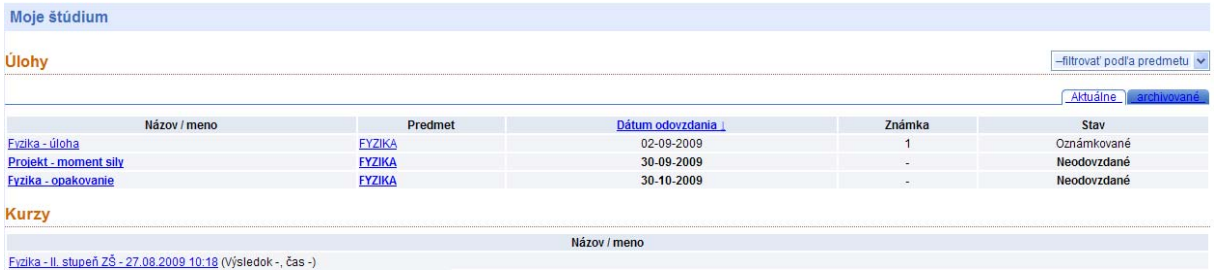

Pre zobrazenie vám priradených úloh postupujte nasledovne:

- Kliknite na záložku *Štúdium* v hlavnom menu.
- Kliknite na záložku *Moje štúdium* v ľavom stĺpci.
- V časti *Úlohy* vyberte záložku *Aktuálne* alebo *Archivované* úlohy.
- Pomocou rolovacieho menu v pravom hornom rohu si môžete nechať zobraziť úlohy podľa jednotlivých predmetov.

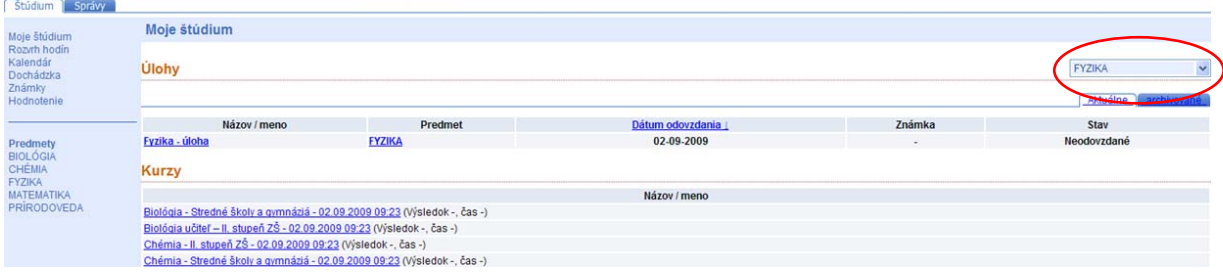

Úlohu spolu s ďalšími informáciami (popis; študijné materiály, ktoré jej boli priradené; známku, ktorú ste dostali za jej vypracovanie) zobrazíte kliknutím na jej názov.

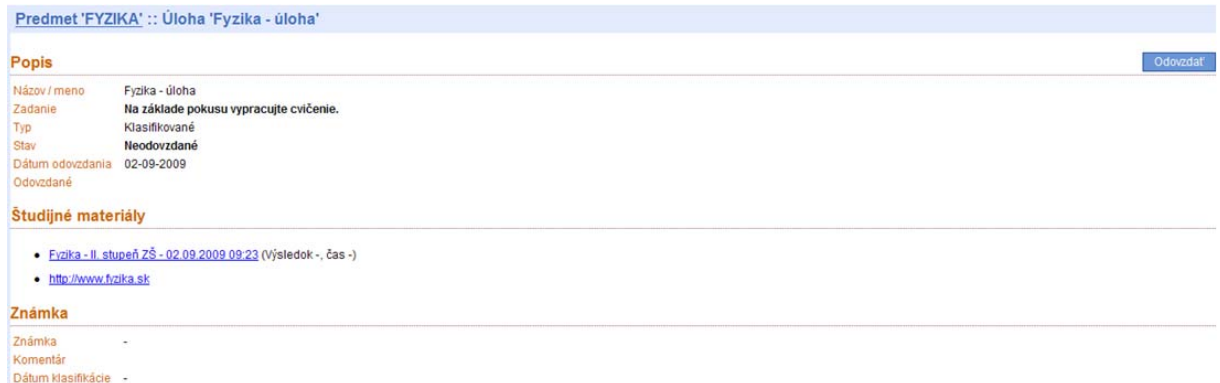

Pre zobrazenie vám priradených kurzov ‐ digitálneho obsahu postupujte nasledovne:

- Kliknite na záložku *Štúdium* v hlavnom menu.
- Kliknite na záložku *Moje štúdium* v ľavom stĺpci.
- V časti *Kurzy* kliknite na názov kurzu, ktorý chcete študovať.
- Zo zoznamu lekcií (obsahu kurzu) vyberte lekciu, ktorú chcete študovať a kliknite na jej názov.

Máte tiež k dispozícii prehľadnú štatistiku o vašich študijných výsledkov a čase strávenom štúdiom každej lekcie.

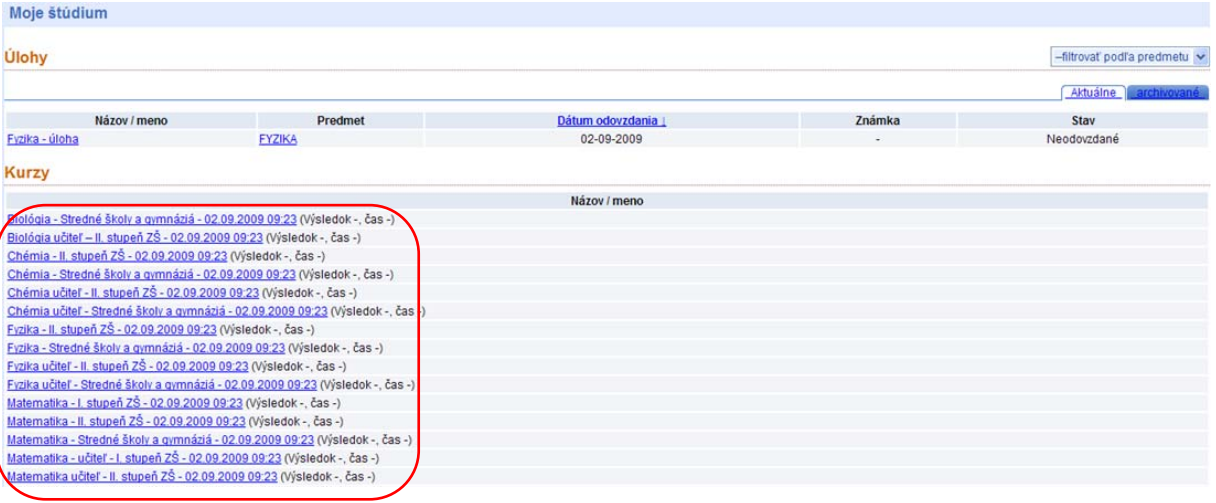

# Späť:: Kurz 'Fyzika - II. stupeň ZŠ - 02.09.2009 09:23'

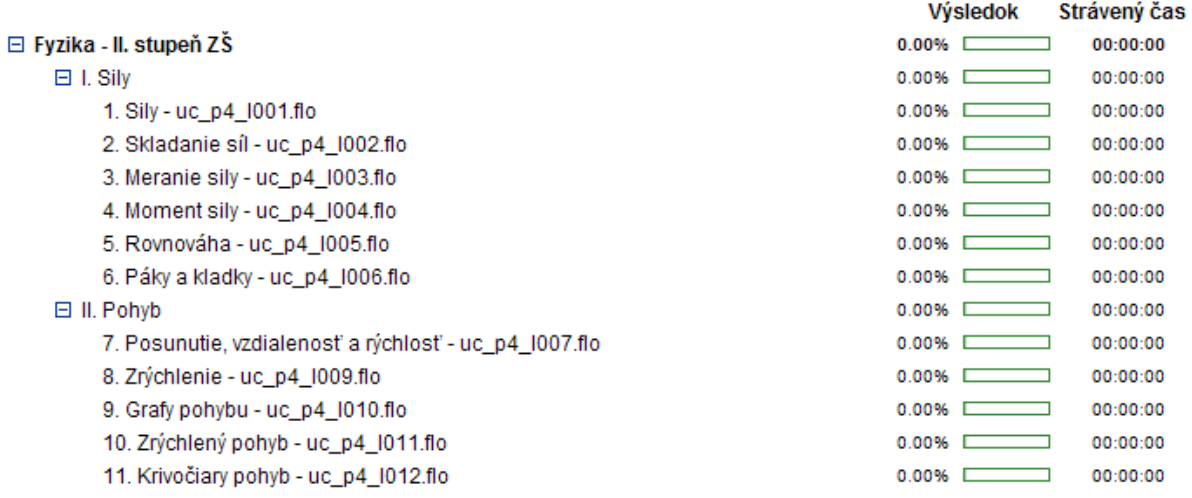

#### **5.1.1.1 Vypracovávanie úloh**

Ak si chcete zobraziť aktuálne ešte nevypracované úlohy, ktoré sú vám priradené, postupujte nasledovne:

- Kliknite na záložku *Štúdium* v hlavnom menu.
- Kliknite na záložku *Moje štúdium* v ľavom stĺpci.
- V časti *Úlohy* vyberte záložku *Aktuálne.*
- Pomocou rolovacieho menu si zobrazte úlohy z vybraného predmetu.

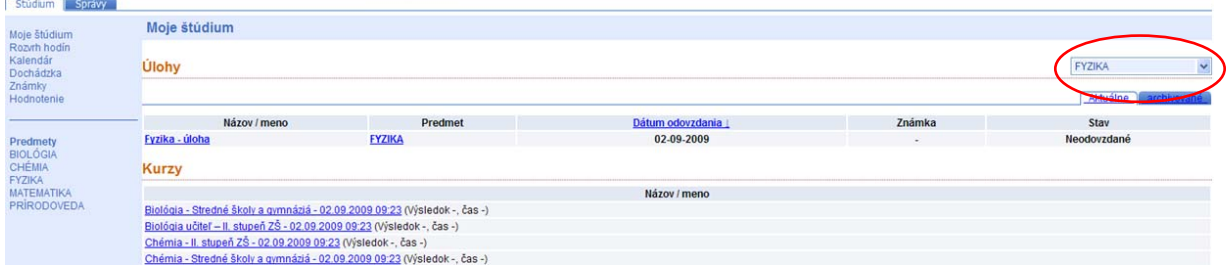

V rámci záložky *Aktuálne* sa zobrazujú rozpracované úlohy a úlohy, na ktorých ste ešte nezačali pracovať. Kliknutím na názov úlohy si môžete prehliadať jej popis a dátum, do kedy je potrebné vypracovanú úlohu odovzdať učiteľovi. Nájdete tu tiež študijné materiály priradené z kurzu, doplňujúce písomné zadania a ďalšie študijné materiály priradené učiteľom daného predmetu (súbory, webové odkazy, atď.)

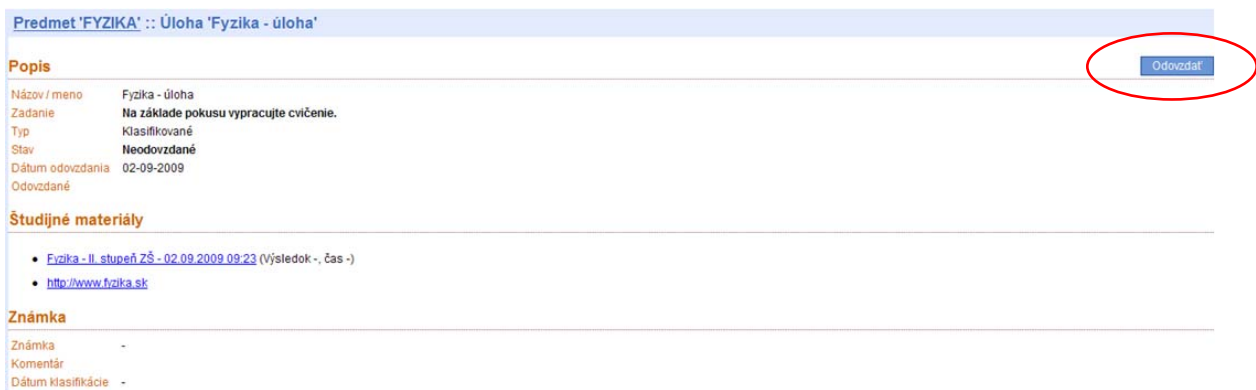

Ak chcete úlohu začať vypracovávať, kliknite na jednotlivé študijné materiály z kurzu, ktoré sú vám v úlohe priradené. **Pri vypracovávaní úlohy s priradeným digitálnym obsahom je dôležité po ukončení vašej práce kliknúť na ikonu** *Save/Close (Uložiť/Zavrieť).* Tým sa uložia vaše študijné výsledky do systému. Pri názve každej lekcie sa vám zobrazí informácia o dosiahnutých študijných výsledkoch a čase strávenom jej štúdiom.

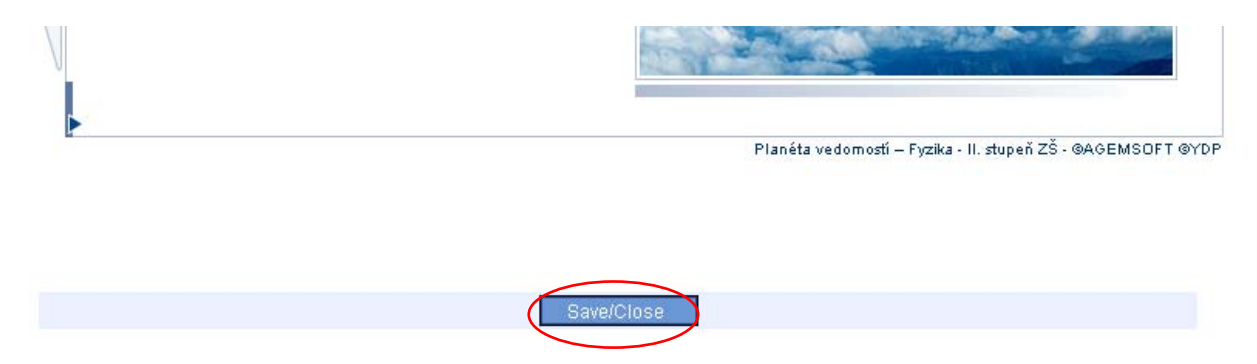

Ďalšie priradené študijné materiály (súbory, webové odkazy), ktoré vám boli k danej úlohe priradené učiteľom, si zobrazíte kliknutím na ich názov.

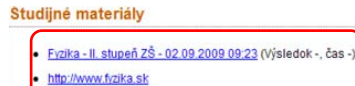

Po vypracovaní úlohy kliknite na ikonu *Odovzdať,* čím ju odošlete späť vášmu učiteľovi. Je potrebné dodržať dátum odovzdania, ktorý bol danej úlohe priradený učiteľom a odovzdať vypracovanú úlohu pred týmto dátumom. Ak ste už úlohu odovzdali na kontrolu, nie je možné robiť dodatočné zmeny v študijných materiáloch, ktoré jej boli priradené. **Na ikonu** *Odovzdať* **preto kliknite len v prípade, že ste úlohu už skutočne kompletne vypracovali.**

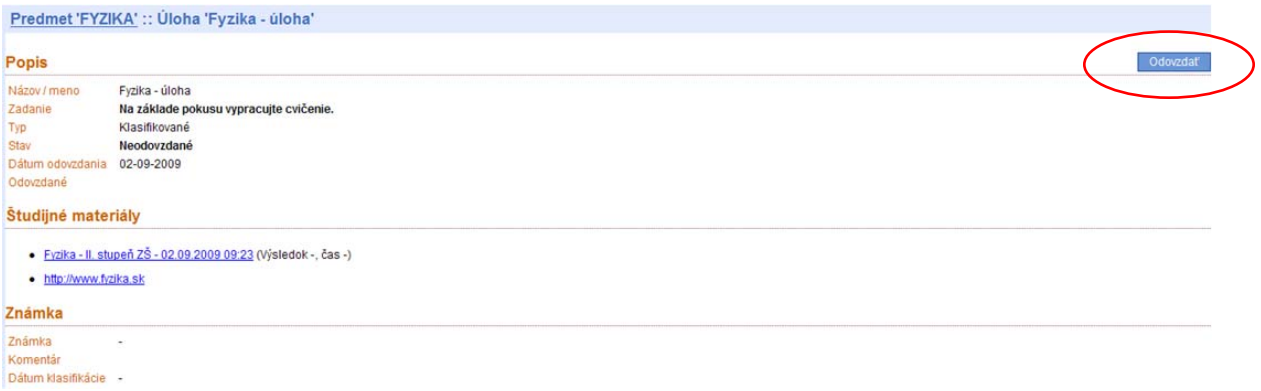

Hneď ako vami odovzdanú úlohu učiteľ skontroluje a oznámkuje, zmení sa stav danej úlohy na *Oznámkované*. Následne si môžete pozrieť, ako bolo vypracovanie vašej úlohy učiteľom ohodnotené (dosiahnutá známka, resp. dodatočný slovný komentár).

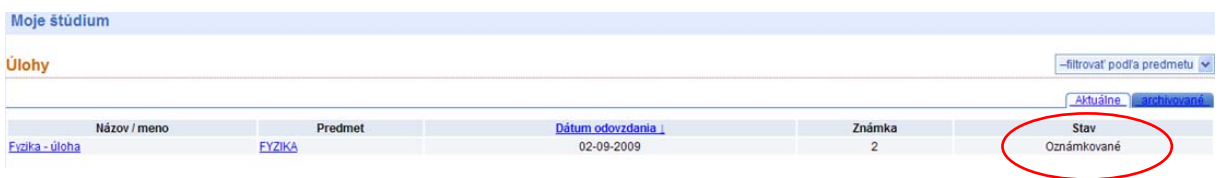

Všetky úlohy, ktoré vám boli priradené a ešte neboli vami otvorené, sú zvýraznené hrubším fontom písma.

#### **5.1.1.2 Archivovanie úloh**

Všetky vypracované a odovzdané úlohy sa archivujú v rámci záložky *Archivované*. Ku každej úlohe sú dostupné informácie o dátume jej odovzdania a oznámkovania. Kliknutím na názov úlohy sa zobrazí jej detailný popis spolu s priradenými študijnými materiálmi, ktoré je možné prehliadať, ale dodatočné zmeny v nich nie sú možné. Úlohu je možné presunúť zo záložky *Aktuálne* do záložky *Archivované* až po jej odovzdaní a oznámkovaní učiteľom. Neklasifikované úlohy je možné archivovať kedykoľvek.

Na presunutie úlohy do záložky *Archivované* postupujte nasledovne:

- Kliknite na záložku *Štúdium* v hlavnom menu.
- Kliknite na záložku *Moje štúdium* v ľavom stĺpci.
- Kliknite na názov úlohy, ktorú chcete presunúť (klasifikované úlohy musia byť v stave Oznámkované).
- Kliknite na ikonu *Archivovať*.

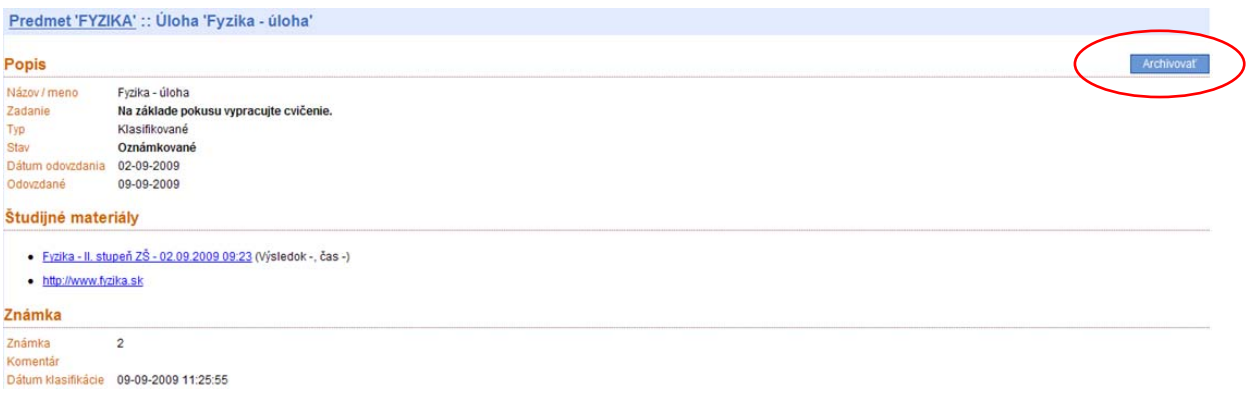

Po návrate na záložku *Moje štúdium* je možné archivovanú úlohu zobraziť už len v záložke *Archivované*. Po presunutí úlohy do záložky *Archivované* ju nie je možné vrátiť späť medzi *Aktuálne* úlohy.

Pre zobrazenie archivovaných správ postupujte nasledovne:

- Kliknite na záložku *Štúdium* v hlavnom menu.
- Kliknite na záložku *Moje štúdium* v ľavom stĺpci.
- V časti *Úlohy* vyberte záložku *Archivované.*
- Pomocou rolovacieho menu si zobrazíte úlohy z vybraného predmetu.

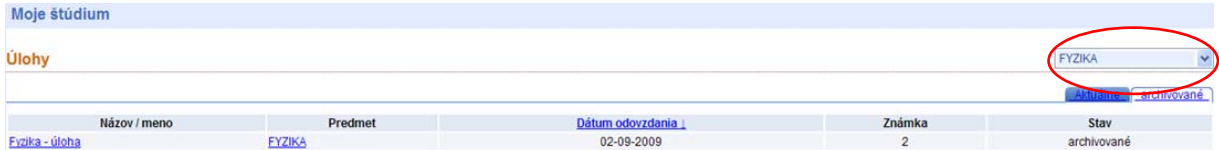

#### **5.1.2 Rozvrh hodín**

Ak chcete zobraziť rozvrh hodín, postupujte nasledovne:

- Kliknite na záložku *Štúdium* v hlavnom menu.
- Kliknite na záložku *Rozvrh hodín* v ľavom stĺpci.

Zobrazí sa vám rozvrh hodín pre aktuálny týždeň s názvami predmetov a skupín, do ktorých ste priradený. Kliknutím na názov konkrétneho predmetu sa zobrazia informácie o predmete (učiteľ, zoznam úloh pre tento predmet, študijné materiály ‐ digitálny obsah a známky).

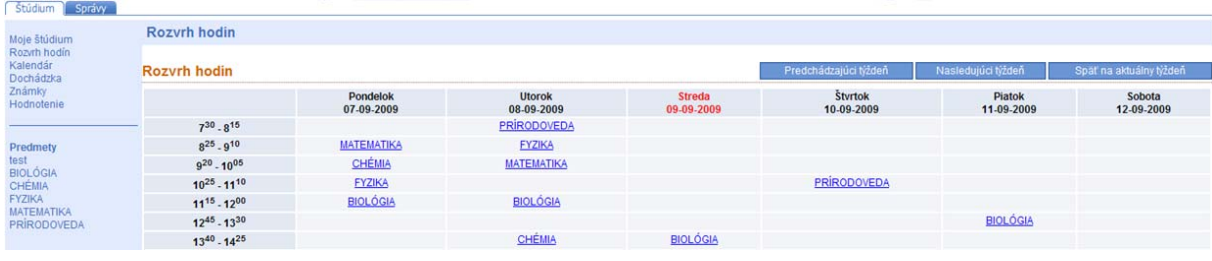

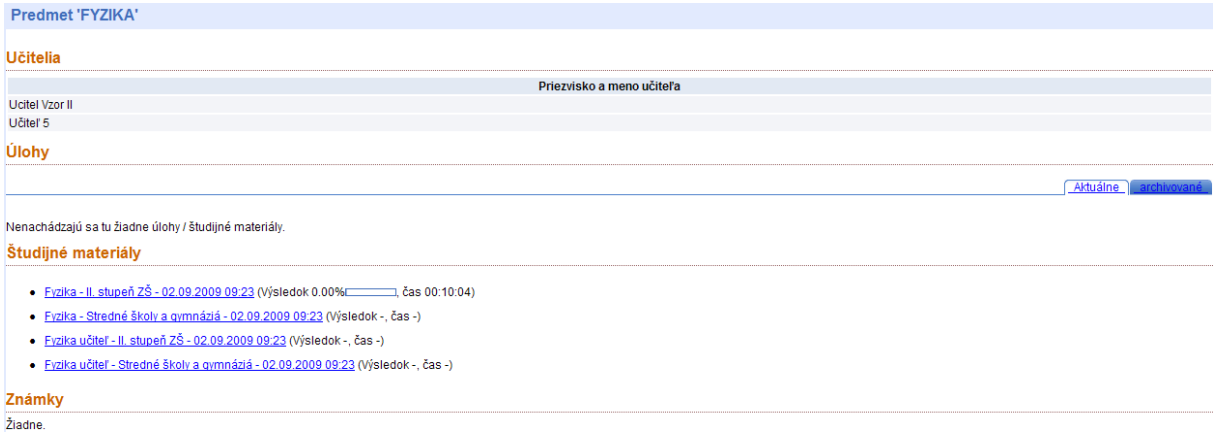

### **5.1.3 Kalendár**

Pre zobrazenie kalendára postupujte nasledovne:

- Kliknite na záložku *Výučba* v hlavnom menu.
- Kliknite na záložku *Kalendár* v ľavom stĺpci.

Záložka kalendár slúži na:

Stúdium I Správy

- prehliadanie priradených úloh (spolu s dátumom odovzdania),
- prehliadanie dôležitých udalostí a termínov pridaných učiteľom,
- prehliadanie vami zadaných udalostí a dôležitých termínov.

Kalendár si môžete prehliadať po týždňoch (kliknutím na príslušné číslo týždňa), mesiacoch alebo rokoch. Kliknutím na vybraný deň sa vám zobrazia dôležité udalosti a termíny, ktoré na vás tento deň čakajú. Dni, ku ktorým sú priradené termíny alebo udalosti sú v kalendári zvýraznené hrubším fontom písma. Dátumy odovzdania vám priradených úloh sa do kalendára zaznačujú automaticky.

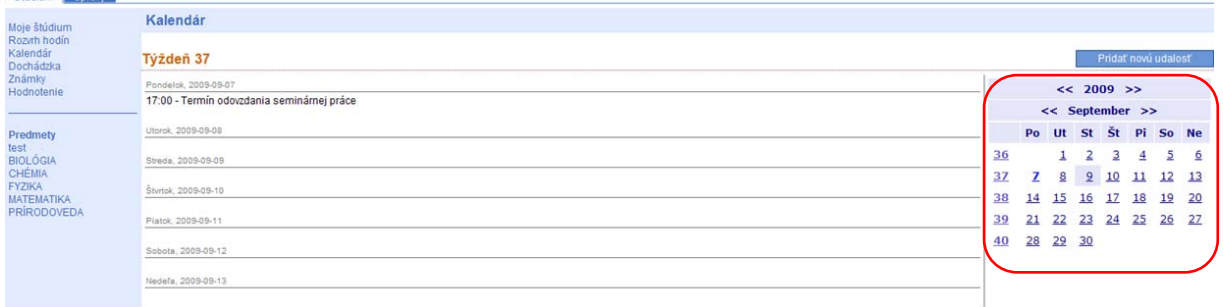

#### **5.1.3.1 Uloženie novej udalosti do kalendára**

Pri ukladaní novej udalosti do kalendára postupujte nasledovne:

- Kliknite na záložku *Štúdium* v hlavnom menu.
- Kliknite na záložku *Kalendár* v ľavom stĺpci.
- Kliknite na ikonu *Pridať novú udalosť.*
- Kliknite na ikonu kalendára napravo od poľa s dátumom, vyberte dátum a následne nastavte čas napravo od dátumu.
- Do časti *Text* napíšte príslušný text charakterizujúci danú udalosť.
- Kliknite na ikonu *Uložiť*.

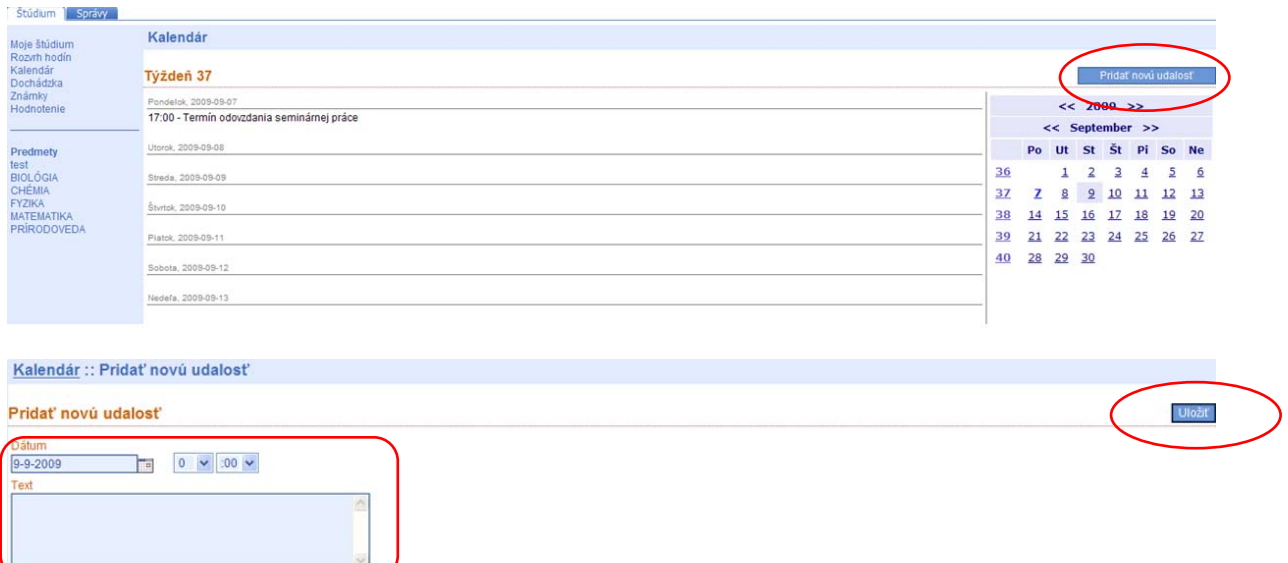

Nová udalosť bude automaticky uložená vo vašom kalendári.

Po uložení udalosti do kalendára sa pri tejto udalosti zobrazí ikona *Odstrániť*, ktorá slúži na vymazanie udalosti z kalendára. Z kalendára môžete vymazať len tie udalosti, ktoré ste sami vytvorili. Samotné vymazanie udalosti je potrebné potvrdiť kliknutím na tlačidlo OK, ak si želáte danú udalosť natrvalo vymazať.

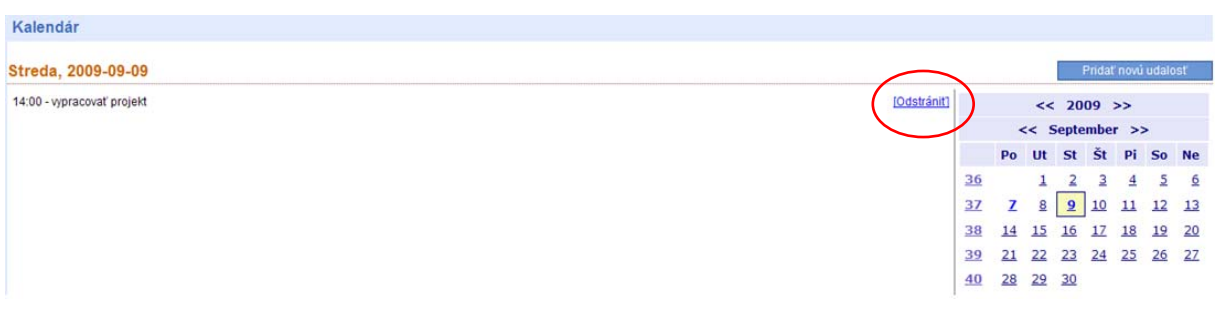

#### **5.1.4 Dochádzka**

Svoju dochádzku si zobrazíte nasledovne:

- Kliknite na záložku *Štúdium* v hlavnom menu.
- Kliknite na záložku *Dochádzka* v ľavom stĺpci.

V záložke dochádzka sú farebne odlíšené hodiny, na ktorých sa máte podľa rozvrhu hodín zúčastniť, presný dátum a čas ich konania spolu s evidenciou vašej dochádzky. Evidenciu vašej dochádzky si môžete zobrazovať podľa jednotlivých mesiacov kliknutím na ikonu *Predchádzajúci mesiac* alebo *Nasledujúci mesiac*.

Evidenciu vašej dochádzky zaznamenávajú vaši učitelia, ktorých môžete v prípade potreby kedykoľvek kontaktovať prostredníctvom záložky *Správy*.

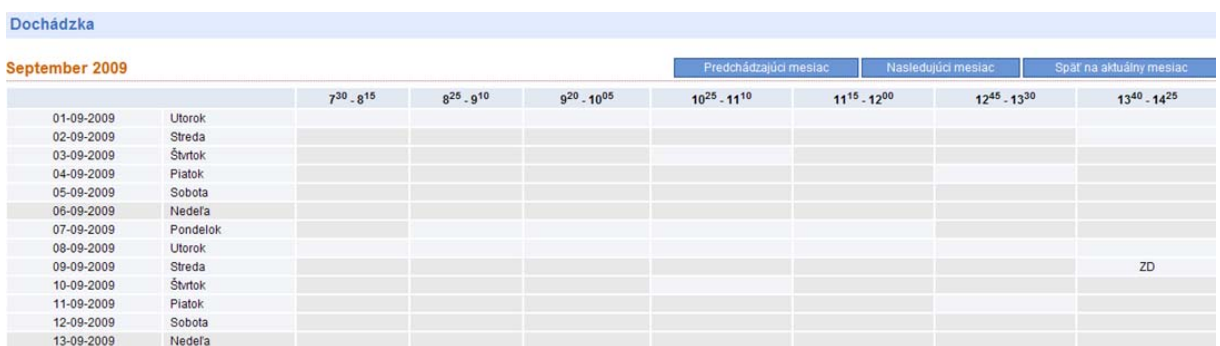

### **5.1.5 Známky**

Ak si chcete zobraziť vaše známky, postupujte nasledovne:

- Kliknite na záložku *Štúdium* v hlavnom menu.
- Kliknite na záložku *Známky* v ľavom stĺpci.

Záložka *Známky* slúži na zobrazenie celkového prehľadu známok od jednotlivých učiteľov podľa predmetov. Dostupné sú tiež informácie o tom, ktorá úloha, kedy a ako bola ohodnotená vašim učiteľom. Môžete si tiež pre porovnanie pozrieť najhoršiu a najlepšiu známku, ktorú získali za vypracovanie rovnakej úlohy vaši spolužiaci a priemer dosiahnutý celou triedou.

#### **5.1.6 Hodnotenie**

Pre zobrazenie známok zo správania:

- Kliknite na záložku *Štúdium* v hlavnom menu.
- Kliknite na záložku *Hodnotenie* v ľavom stĺpci.

V rámci záložky Hodnotenie si môžete prehliadať vaše známky zo správania a ďalšie slovné hodnotenia od vašich učiteľov.

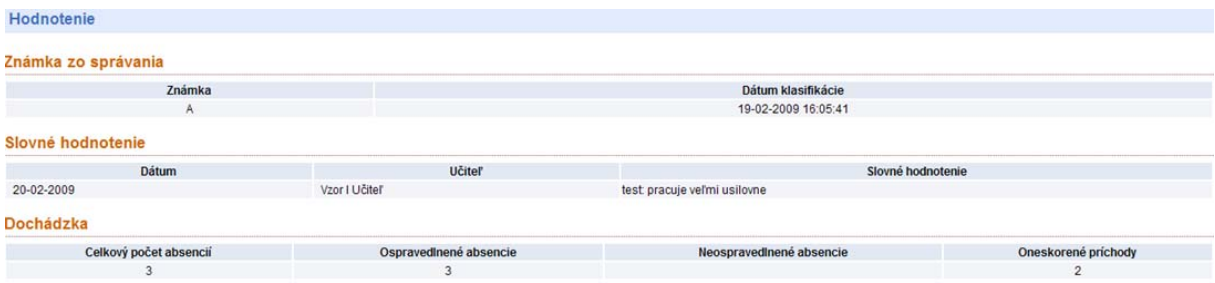

#### **5.1.7 Predmety**

Pre zobrazenie informácií o jednotlivých predmetoch postupujte nasledovne:

- Kliknite na záložku *Štúdium* v hlavnom menu.
- Kliknite na názvy predmetov uvedené v časti *Predmety* v ľavom stĺpci.

K jednotlivým predmetom je možné zobraziť nasledujúce informácie:

- mená učiteľov vyučujúcich daný predmet,
- prehľad úloh, ktoré vám boli v rámci daného predmetu priradené,
- kurzy digitálny obsah (obsah kurzu je možné zobraziť kliknutím na jeho názov),
- známky z daného predmetu.

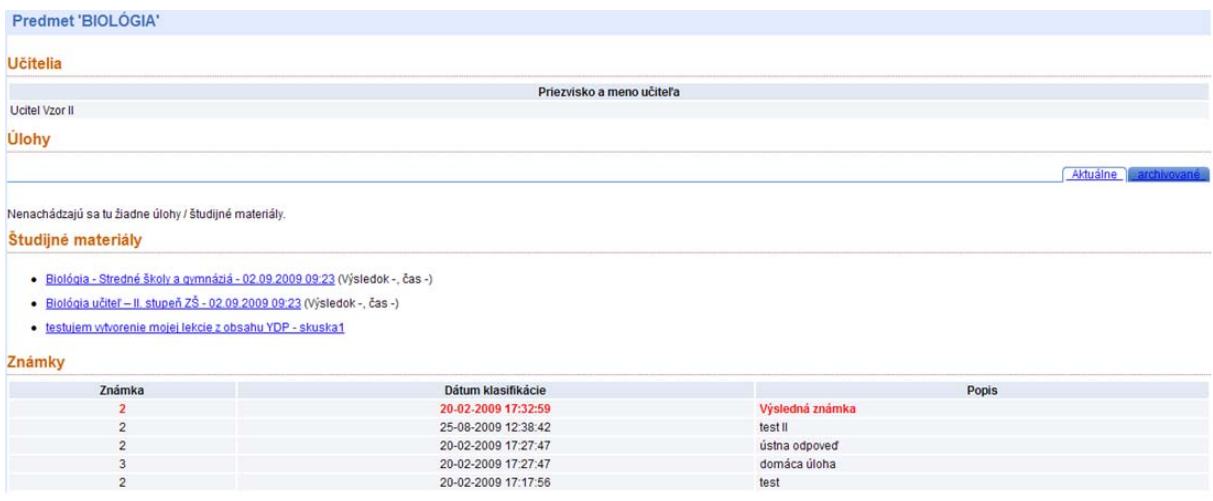

## **5.2 Správy**

Táto záložka slúži na komunikáciu medzi všetkými užívateľmi. Obsahuje *Schránku správ*, ktorá sa delí na dve časti:

- *Prijaté správy* zoznam všetkých správ, ktoré vám poslali ostatní užívatelia,
- *Odoslané správy* zoznam všetkých správ, ktoré ste odoslali.

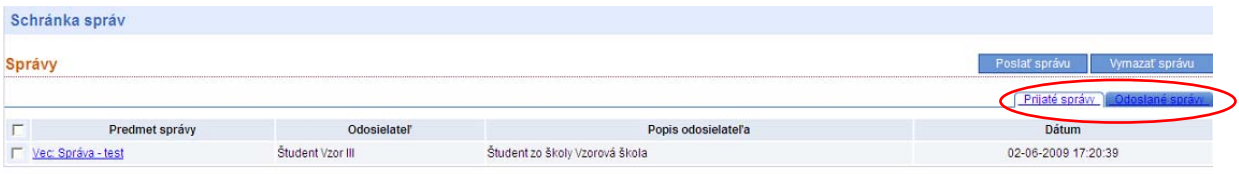

#### **5.2.1 Poslanie správy**

Ak chcete poslať správu, postupujte nasledovne:

- Kliknite na záložku *Správy* v hlavnom menu v ľavom hornom rohu.
- Kliknite na ikonu *Poslať správu*.
- V časti *Komu* vyberte zo zoznamu tých, komu je daná správa určená.
- Napíšte predmet správy a do časti *Správa* samotný text správy.
- Kliknite na ikonu *Odoslať*. Tým sa správa odošle tým užívateľom, ktorých ste vybrali z prednastaveného zoznamu.
- Táto správa sa automaticky zobrazí v zozname *Odoslané správy*.

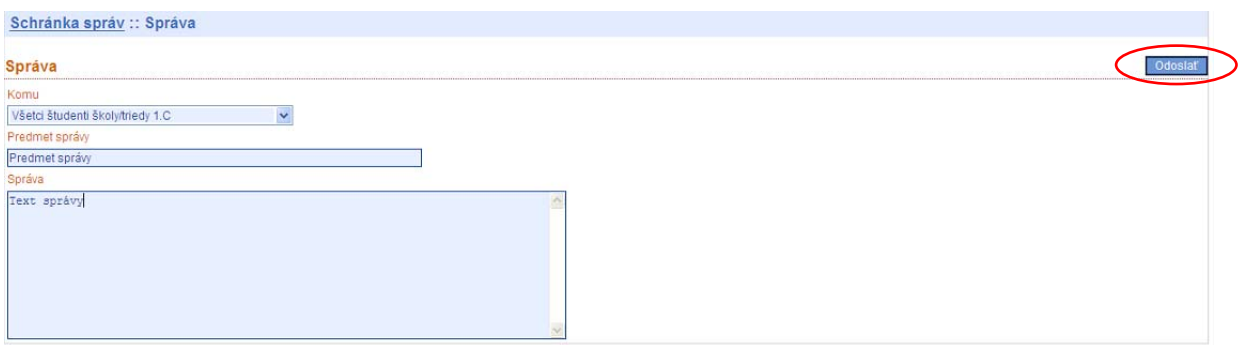

Ako študent môžete poslať správu nasledovným užívateľom:

- všetkým spolužiakom z vašej triedy,
- každému spolužiakovi z vašej triedy individuálne,
- individuálne každému z vašich učiteľov.

#### **5.2.2 Čítanie správ**

Ak si chcete prijatú správu prečítať, postupujte nasledovne:

- Kliknite na záložku *Správy* v hlavnom menu v ľavom hornom rohu.
- Kliknite na záložku *Prijaté správy*.
- Kliknite na predmet danej správy, ktorú si chcete prečítať.

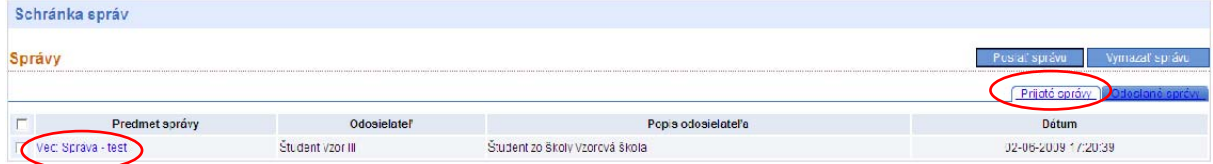

• Ak chcete na danú správu odpovedať, kliknite na ikonu *Odpovedať*.

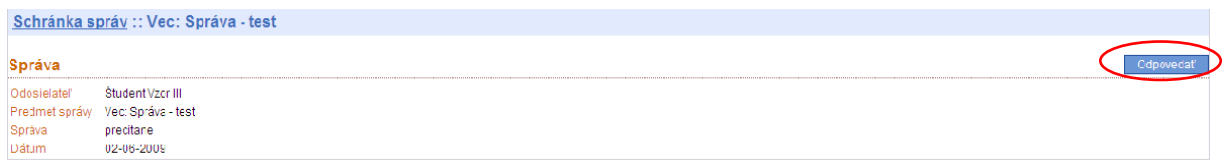

Všetky prijaté správy, ktoré ste si ešte neprečítali sú v zozname prijatých správ zvýraznené.

#### **5.2.3 Vymazávanie správ**

Ak chcete správu zo svojej schránky správ vymazať, postupujte nasledovne:

- Kliknite na záložku *Správy* v hlavnom menu v ľavom hornom rohu.
- Kliknite na záložku *Prijaté správy* alebo *Odoslané správy*.
- Označte tú správu, ktorú chcete vymazať. Ak označíte okno v záhlaví tabuľky pri texte Predmet správy, automaticky sa označia všetky správy v zozname.
- Kliknite na ikonu *Vymazať správu.*

• Zobrazí sa dialógové okno, v ktorom je potrebné vymazanie správy potvrdiť kliknutím na ikonu *OK*. Ak kliknete na ikonu *Zrušiť*, správa nebude vymazaná.

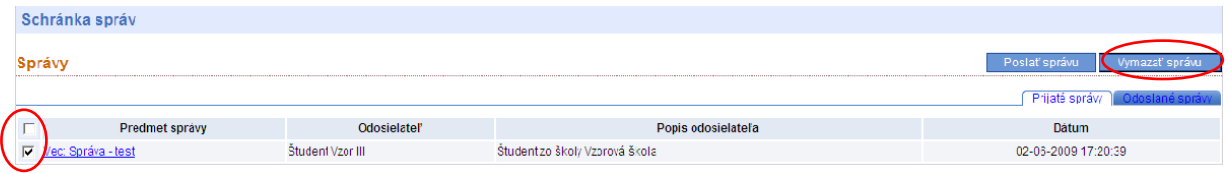